# Manual for the molitor Media Player 4K Light

Manual Version 01.01

Firmware Version 1.0.41

m lit r

# CONTENT

| 1 Technical Data                             | 4  |
|----------------------------------------------|----|
| 1.1 Supported file formats                   | 4  |
| 1.1.1 Video                                  | 4  |
| 1.1.2 Images                                 | 4  |
| 1.1.3 Audio                                  | 4  |
| 1.1.4 Data Storage                           | 5  |
| 1.1.5 Connections                            | 5  |
| 1.1.6 Technical Details                      | 5  |
| 1.1.7 Scope of Delivery                      | 5  |
| 2 Hardware overview                          | 6  |
| 2.1 Front                                    | 6  |
| 2.2 Back                                     | 6  |
| 2.2.1 Wireless Antenna Connection            | 7  |
| 2.2.2 AV Output 4-Pole Mini-Jack             | 7  |
| 2.2.3 Gigabit LAN Port                       | 7  |
| 2.2.1 SPDIF Optical                          | 7  |
| 2.2.2 Power Adaptor Connection               | 7  |
| 2.3 Right Side                               | 8  |
| 2.3.1 USB 3.0                                | 8  |
| 2.3.2 USB 2.0                                | 8  |
| 2.3.3 MicroSD                                | 8  |
| 3 First Steps                                | 8  |
| 3.1 Setup                                    | 8  |
| 3.2 Connecting Outputs                       | 8  |
| 3.2.1 Video                                  | 8  |
| 3.2.2 Audio                                  | 9  |
| 3.3 Network                                  | 9  |
| 3.4 Starting the Media Player 4K Light       | 10 |
| 3.5 Playback files                           | 10 |
| 4 Configuration of the Media Player 4K Light | 10 |
| 4.1 The Remote Control                       | 10 |
| 4.2 OSD Menu                                 | 12 |

| 4.2.1 Network & Internet                     |    |
|----------------------------------------------|----|
| 4.2.2 Display Setup                          |    |
| 4.2.1 Bluetooth Setup                        | 19 |
| 4.3 CFPSetup.txt File                        | 20 |
| 4.3.1 Video und Audio Settings               | 21 |
| 4.3.2 Netzwerk                               | 21 |
| 4.3.3 Display Time                           | 21 |
| 4.3.4 Orientation                            | 22 |
| 4.3.5 ShowTouch                              | 22 |
| 5 Playback                                   |    |
| 5.1 Without Playlist                         |    |
| 5.2 With Playlist (PLAYLIST.txt)             | 23 |
| 5.2.1 Required Parameters                    | 23 |
| 5.2.2 Optional Parameters                    | 23 |
| 5.2.3 Sheduled Playlist                      | 24 |
| 5.2.1 HTML5 Browser                          |    |
| 6 External Control                           | 27 |
| 6.1 Control via UDP (User Datagram Protocol) | 27 |
| 6.2 Playback Commands                        | 27 |
| 6.2.1 PAUSE                                  | 27 |
| 6.2.2 CONTINUE                               | 27 |
| 6.2.3 PAPL                                   | 27 |
| 6.2.1 STATUS?                                |    |
| 6.2.2 NEXT                                   |    |
| 6.2.3 PREV                                   |    |
| 6.2.4 PLAY                                   |    |
| 6.2.1 PLAYFILE                               |    |
| 6.2.1 JUMP                                   |    |
| 6.2.2 RUNTIME?                               |    |
| 6.2.3 TIMETOFINISH?                          |    |
| 6.3 File Commands                            |    |
| 6.3.1 PLAYLIST?                              |    |
| 6.3.1 FOLDERLIST?                            |    |
| 6.4 USB Touchscreen                          |    |

| 6.4.1 HTML with Touch                                                          |    |
|--------------------------------------------------------------------------------|----|
| 6.4.2 Touchscreen                                                              | 31 |
| 6.5 USB Numblock                                                               | 33 |
| 6.6 USB Presenter                                                              | 34 |
| 6.7 USB Keyboard                                                               | 36 |
| 6.8 USB Mouse                                                                  | 36 |
| 7 Appendix                                                                     |    |
| 7.1 UltraHD VideoTool                                                          | 36 |
| 7.1.1 Java Installation                                                        |    |
| 7.1.2 Starting the UltraHD VideoTool                                           |    |
| 7.1.3 Converting images to 4K videos                                           | 37 |
| 7.1.1 Converting Videos to H.265 or changing the orientation (Rotate / Mirror) |    |
| 7.2 Update Firmware                                                            | 42 |
| 7.2.1 Download files                                                           | 42 |
| 7.2.2 Release Update                                                           |    |
| 7.1 EC – declaration of conformity                                             | 44 |

molitor GmbH does not warrant that the hardware will work properly in all environments and applications, and makes no warranty and representation, either implied or expressed, with respect to the quality, performance, merchantability, or fitness for a particular purpose.

molitor GmbH has made every effort to ensure that this User's Manual is accurate; Molitor GmbH disclaims liability for any inaccuracies or omissions that may have occurred.

Information in this User's Manual is subject to change without notice and does not represent a commitment on the part of molitor GmbH. molitor GmbH assumes no responsibility for any inaccuracies that may be contained in this User's Manual. molitor GmbH makes no commitment to update or keep current the information in this User's Manual and reserves the right to make improvements to this User's Manual and/or to the products described in this User's Manual, at any time without notice. If you find information in this manual that is incorrect, misleading, or incomplete, we would appreciate your comments and suggestions.

molitor GmbH

# 1 TECHNICAL DATA

# 1.1 SUPPORTED FILE FORMATS

### 1.1.1 Video

| 1920 x 1080 @60p<br>4K x 2K@60p* |
|----------------------------------|
| 1920 x 1080 @60p<br>4K x 2K@30p* |
| 1920 x 1080 @60p                 |
| 1920 x 1080 @60p                 |
| 1080p60                          |
| 1080p60                          |
|                                  |

\*Bei Erwerb einer optionalen 4K-Dekoderlizenz

| Video Container | .mov, .mp4, .mkv, .wmv, .mpg/.mpeg, .avi, .iso |
|-----------------|------------------------------------------------|
|-----------------|------------------------------------------------|

### 1.1.2 Images

| Picture Formats |                                    |
|-----------------|------------------------------------|
| JPG             | Maximale Auflösung 10k x 10k Pixel |
| PNG             | Maximale Auflösung 10k x 10k Pixel |
| ВМР             | Maximale Auflösung 10k x 10k Pixel |
| GIF             | Maximale Auflösung 10k x 10k Pixel |
| TIF             | Maximale Auflösung 10k x 10k Pixel |

# 1.1.3 Audio

| Audio Formats |                       |
|---------------|-----------------------|
| AAC           | 32kHz, 44.1kHz, 48kHz |
| MP3           | 32kHz, 44.1kHz, 48kHz |
| WAV           | 32kHz, 44.1kHz, 48kHz |
| FLAC          | 32kHz, 44.1kHz, 48kHz |

# 1.1.4 Data Storage

| Data Storage  | File System            |
|---------------|------------------------|
| MicroSD Karte | FAT32<br>NTFS<br>exFAT |
| USB           | FAT32<br>NTFS<br>exFAT |

### 1.1.5 Connections

| Connections   |                                            |
|---------------|--------------------------------------------|
| MicroSD Karte | 1 x Front: MicroSD                         |
| USB           | 1 x USB 3.0<br>1 x USB 2.0                 |
| Video Ausgang | HDMI 2.0<br>CVBS üver 3,5 mm Klinke        |
| Audio Ausgang | SPDIF Optisch<br>Stereo über 3,5 mm Klinke |
| Netzwerk      | RJ45 Gigabit<br>WLAN Intern                |
| RS232 Seriell | Über USB-zu-DSUB9 Adapter                  |

### 1.1.6 Technical Details

| Technical Details       |                                |
|-------------------------|--------------------------------|
| Length x Width x Height | 115 mm x 105 mm x 20 mm        |
| Weight                  | 225 g, Alu-Gehäuse             |
| Power                   | 5V                             |
| Power Consumption       | ca. 5W im Betrieb mit SD Karte |
| Temperature Range       | -10 to +40 °C                  |

### 1.1.7 Scope of Delivery

Scope of Delivery

CF Player®Light

Power Adaptor 5V / 2A

WLAN Antenne 10 cm

Manual on SD Card

IR-Fernbedienung zur Einstellung

# 2 HARDWARE OVERVIEW

# 2.1 FRONT

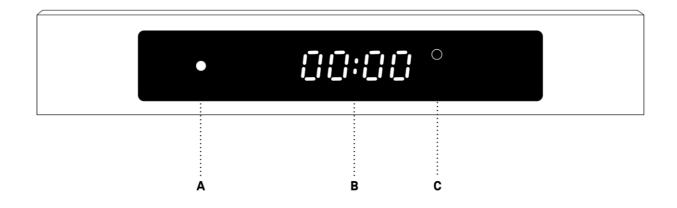

- A System-LED
- B Time
- C Various Symbols (Network. USB-Device, Playback Status)

# 2.2 BACK

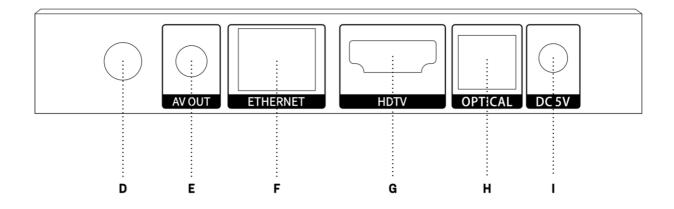

- D Wireless Antenna Connection (10cm Antenna included in Delivery)
- E AV Output 3.5mm Mini-Jack 4-Pole (CVBS und Stereo Audio)
- F Gigabit LAN-Port
- G HDMI2.0 Output
- H S/PDIF Optical Audio Output
- I Power Adaptor (5V)

### 2.2.1 Wireless Antenna Connection

For an improved Wifi reception, screw in the included 10cm Antenna here.

### 2.2.2 AV Output 4-Pole Mini-Jack

4-Pole 3.5mm Mini-Jack connection.

- 1. Ground
- 2. CVBS
- 3. Audio Right
- 4. Audio Left

### 2.2.3 Gigabit LAN Port

Integrate the Media Player 4K Light into an existing network or build up your own network of Media Players 4K Light.

It can either be integrated via DHCP or be assigned a fixed IP address. For details please refer to the Network Settings section.

### 2.2.1 SPDIF Optical

Digital Audio output. Connect an optical TOSLINK cable to transmit the audio signal to your end device.

### 2.2.2 Power Adaptor Connection

Connect the provided 5V power adapter to this port.

# 2.3 RIGHT SIDE

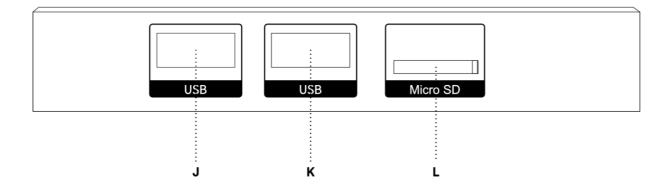

- J USB 3.0
- K USB 2.0
- L MicroSD

### 2.3.1 USB 3.0

USB 3.0 Port for the connection of external devices such as: Mouse, Keyboard, Presenter, Touchscreens, etc...

### 2.3.2 USB 2.0

USB 2.0 Port for the connection of external devices such as: Mouse, Keyboard, Presenter, Touchscreens, etc...

# 2.3.3 MicroSD

Insert your MicroSD card with your playback content here. Supported data formats: FAT32, NTFS, exFAT

# **3 FIRST STEPS**

### 3.1 SETUP

Remove the Media Player 4K Light from the packaging.

# 3.2 CONNECTING OUTPUTS

### 3.2.1 Video

Connect the Media Player 4K Light to your display or projector using the HDMI2.0b port on the rear of the device.

By default, the Media Player 4K Light will choose a suitable resolution automatically. In some cases, the display can send the incorrect information and the signal will not be best possible option. You can then configure the player individually. You can read more in chapter 4.2.2. Display Setup

If no storage device with playable files is plugged in, the start page with version info is displayed. Otherwise, it will play directly from MicroSD card or USB memory.

### 3.2.2 Audio

You can connect audio via 3 separate outputs:

- 1. Digital audio via the HDMI output on the back.
- 2. Digital audio via the SPDIF optical output on the back.
- 3. Analog audio via the 4-Pole Mini-Jack AV output on the back.

All audio outputs are active simultaneously and so you do not need to change any settings.

### 3.3 NETWORK

In order to use the network functions of the Media Player 4K Light, you must connect it to a network. The following features are only usable if the Media Player 4K Light is connected to your local network:

- Display of external HTML Websites
- · UDP Control
- · Set time and date via NTP server

Please follow these steps to connect the Media Player 4K Light to your local network:

- I. Connect a CAT5 Ethernet cable to the Gigabit LAN Port on the back.
- II. IP Address:

By default, DHCP is activated. If you have a DHCP Server in your network, you do not need to configure anything. The obtained IP can be seen on the display, if neither SD Card nor USB storage is present.

To assign a static IP address, you can either to it via the settings screen on the display or the CFPSetup.txt file.

a. On the Player:

Press the Setup button on the included remote control.

Use the selection arrows and the OK button to select Network & Internet

There you can either activate and configure the Wifi or update the settings for a wired network.

b. With CFPSetup.txt:

Create a text file called "CFPSetup.txt" or edit the one provided on the SD Card. Set DHCP to Off, or any IP setup will be ignored. Follow this syntax:

DHCP Off IP 192.168.0.2 Subnet 255.255.255.0 Gateway 192.168.0.2

Save this file on the SD Card or USB storage and insert it into the Media Player 4K Light. The new setting will be applied instantly.

# 3.4 STARTING THE MEDIA PLAYER 4K LIGHT

Connect the 5V power supply to the power socket on the rear of the Media Player 4K Light. Then connect the power supply to the mains (220V). The Power LED on the front will change from orange to red and you will see a boot screen on the display. As soon as the Media Player 4K Light starts playback, the LED will change to green and your content or the setup screen will appear on the display.

# 3.5 PLAYBACK FILES

Copy your media files to the root directory of the SD Card or USB storage.

Playback will start in alphanumerical order. After the last file has ended, playback will continue with the first item.

If you want to change the playback order, you can create a Playlist. You can find details on how to do this in section 5.2

# 4 CONFIGURATION OF THE MEDIA PLAYER 4K LIGHT

There are two ways to configure the Media Player 4K Light:

1. Via the Remote Control

2. Via the Setiup file CFPSetup.txt

4.1 THE REMOTE CONTROL

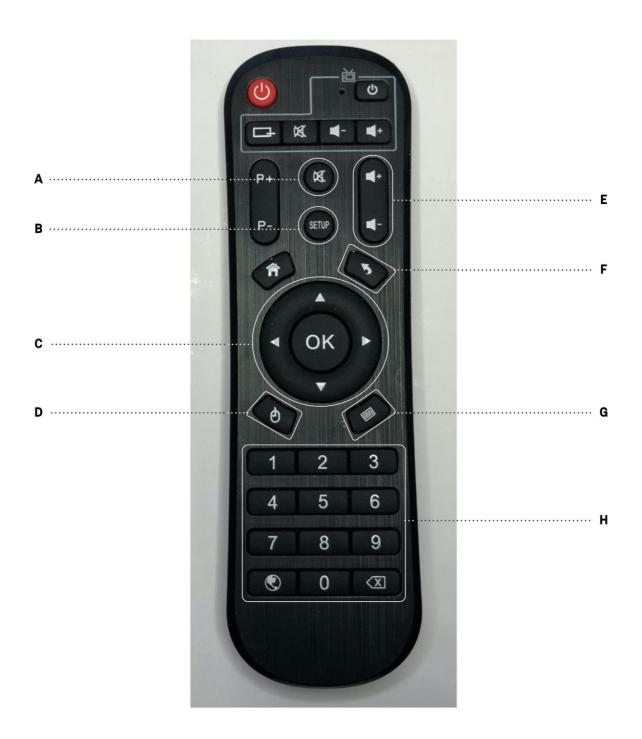

- A Mute Activation / Deactivation
- B Show Setup Menu
- C Selection Arrows and OK Button
- D Mouse Pointer On / Off. The mouse pointer can be moved with the selection arrows and confirmed with the OK Button.

- E Volume Adjustment
- F Back Button in Menu
- G Display Mode adjustment. Switch between Portrait und Landscape.
- H Direct selection of ITEMS via Index number.

# 4.2 OSD MENU

When you press the Setup button on the remote control, the Setup menu will open on the right side of the display.

| SZe         | Setup                                    |
|-------------|------------------------------------------|
| Gener       | al Settings                              |
| <b>‹·</b> › | Network & Internet<br>Ethernet connected |
| ٢           | Display Setup                            |
| S           | Date & time                              |
| ()•         | Bluetooth Setup                          |
|             |                                          |

### 4.2.1 Network & Internet

You can update network settings here.

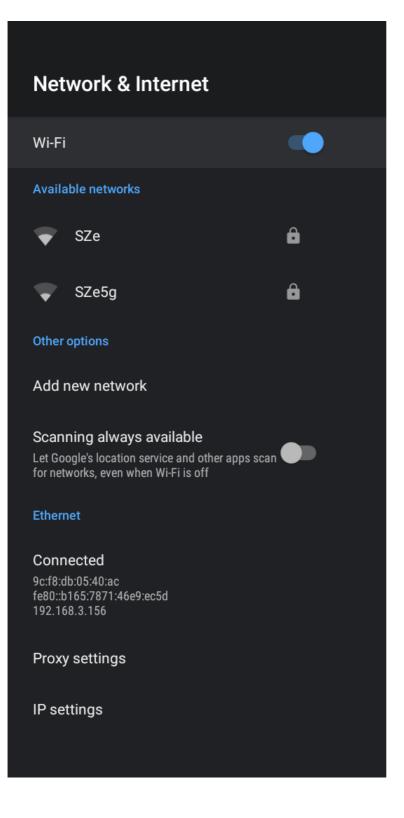

4.2.1.1 Wi-Fi and Available networks

When Wi-Fi is activated, you can choose from available wireless networks and enter the network

### password:

|   | E   | inte | r pas | SSW0 | ord fo | or Si | Ze |   |   |   |   | Hide p | assword |   |   |    |          |  |
|---|-----|------|-------|------|--------|-------|----|---|---|---|---|--------|---------|---|---|----|----------|--|
| q |     |      | w     |      | e      |       | r  |   | t | ٢ | u |        | i       |   | 0 |    | р        |  |
|   | а   |      | s     |      | d      |       | 1  | i |   | g | h | j      |         | ŀ | ( |    | I        |  |
| • |     |      | z     |      | ×      |       | C  | ; |   | v | b | r      | ı       | n | n |    | <b>ä</b> |  |
|   | Eng | lish |       | •    | ?123   |       |    |   |   |   |   |        |         |   |   | Ne | ext      |  |

Input is possible either via a connected USB Keyboard, or with the Remote Control/Touch/USB Mouse via the onscreen keyboard. Press the back button on the remote control to close the keyboard and navigate the text field.

### Important Notes

Wi-Fi will only function when there is no LAN cable connected.

4.2.1.1 Wi-Fi IP and Details

If you are connected to a Wi-Fi network, you can select it and press OK to switch to the Wi-Fi network details. There you can change proxy settings, as well as IP Addresses/Gateway/Subnet/DNS information.

# SZe

Internet connection Connected

IP address 192.168.3.106

MAC address 94:e0:d6:af:60:3d

Signal strength Fair

Proxy settings None

IP settings

Forget network

4.2.1.2 Add new network

You can manually input a Wi-Fi SSID Name in case it is not publicly visible.

| Ente    | er name ( | of Wi-Fi r | network |   |     | 1   |   |         |
|---------|-----------|------------|---------|---|-----|-----|---|---------|
| q       | w         | e          | r       | t | y ı | i L | 0 | р       |
| а       | s         | d          | f       | g | h   | j   | k | I       |
| Ŷ       | z         | x          | с       | v | b   | n   | m | <u></u> |
| English | *         | ?123       |         | - |     | •   |   | Next    |

Input is possible either via a connected USB Keyboard, or with the Remote Control/Touch/USB Mouse via the onscreen keyboard. Press the back button on the remote control to close the keyboard and navigate the text field.

4.2.1.3 Scanning always available

This feature is not available for the Media Player 4K Light

4.2.1.4 Proxy settings (For LAN Cable)

You can define a proxy server for access to the Internet.

Input is possible either via a connected USB Keyboard, or with the Remote Control/Touch/USB Mouse via the onscreen keyboard. Press the back button on the remote control to close the keyboard and navigate the text field.

4.2.1.5 IP Settings (For LAN Cable)

First select automatic assignment of the IP address via DHCP or manual (static). With DHCP you don't have to do anything else if your network supports this function.

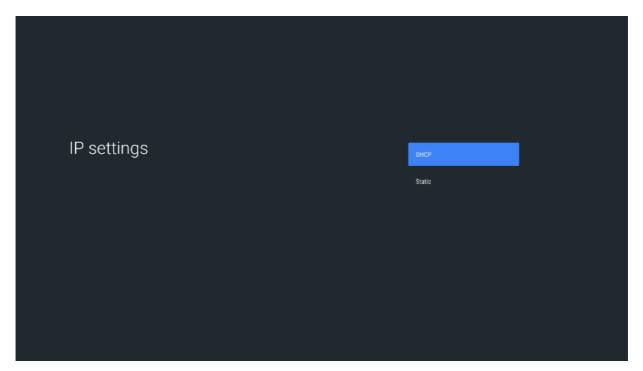

If you choose Static, you can define the IP Addresses/Gateway/Subnet/DNS here.

Input is possible either via a connected USB Keyboard, or with the Remote Control/Touch/USB Mouse via the onscreen keyboard. Press the back button on the remote control to close the keyboard and navigate the text field.

| IP addr                                 | ess: |      |   |   |     | 192.168.1.128 |   |             |
|-----------------------------------------|------|------|---|---|-----|---------------|---|-------------|
| Enter a valid IP ad<br>Example: 192.168 |      |      |   |   | _   |               |   |             |
|                                         |      |      |   |   |     |               |   |             |
|                                         |      |      |   |   |     |               |   |             |
|                                         |      |      |   |   |     |               |   |             |
| q w                                     |      | e    | r | t | y ı | i i           | 0 | р           |
| а                                       | s    | d    | f | g | h   | j             | k |             |
| Ŷ                                       | z    | x    | с | v | b   | n             | m | <u>الله</u> |
| English                                 |      | ?123 |   | J |     |               |   | Next        |

### 4.2.2 Display Setup

You can reach the resolution settings by selecting Display Setup / Display / Screen Resolution.

4.2.2.1 Auto switch to best resolution

Activate this function to automatically select the displays preferred resolution (EDID).

4.2.2.2 Display Mode

Select the desired resolution. After the selection you will be asked to confirm within 15 seconds before the previous resolution is restored.

4.2.2.3 Colour Depth Settings

On: 10 Bit Colour Depth (HDR) Off: 8 Bit Colour Depth

4.2.2.4 Color Space Settings

Choose your desired colour space.

4.2.2.5 Dolby Vision

Activate or Deactivate Dolby Vision HDR. (Experimental!)

| Display Setup | Display           | Screen resolution                                                                                                    |
|---------------|-------------------|----------------------------------------------------------------------------------------------------|
| Display       | Screen resolution | Auto switch to best resolution                                                                                                    |
|               |                   | Display Mode<br>2160p60hz<br>Color Depth Settings<br>on<br>Color Space Settings<br>YCbCr420<br>Dolby Vision<br>Dolby Vision disable |

Set the date and time either automatically via an NTP Server, or manually.

You can also define the timezone.

The time and date is maintained when the power is disconnected via an internal battery.

# Date & timeAutomatic date & timeUse network-provided timeSet dateMay 7, 2020Set time0:37Set time construction of the provident of the provident of the pr

### 4.2.1 Bluetooth Setup

The Media Player 4K Light supports the connection of Bluetooth devices, for example, Speakers or Headphones.

In order to add a new device (Pairing), choose Add Accessory and activate Device Search (Pairing) on your device.

As soon as a device has been found, it can be selected from the list to connect it to Media Player 4K Light.

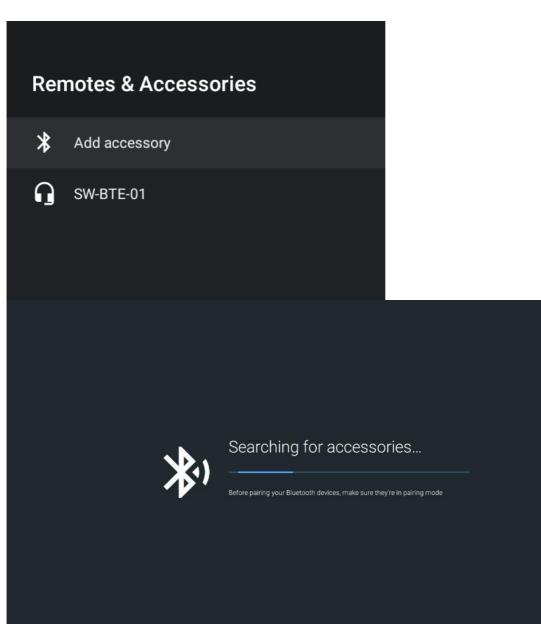

# 4.3 CFPSETUP.TXT FILE

HDMI Auto On Resolution 3840x2160p60 Volume 5 DHCP On IP 192.168.0.2 Subnet 255.255.255.0 Gateway 192.168.0.1 DNS 192.168.0.1 UDP Port 4950 NTP Control On Timezone CET Standard Displaytime 5 Orientation Landscape ShowTouch Off

### 4.3.1 Video und Audio Settings

HDMI Auto On Resolution 3840x2160p60 Volume 5

- · HDMI Auto
  - Off: Selected resolution will be applied.
  - On: The resolution of the Media Player 4K Light will be selected automatically according to the displays preferred settings. This is the default configuration.
    Sometimes the display will not request the best possible resolution. In these cases, the correct resolution should be manually applied.
- · Resolution
  - Select the resolution of the display.
- · Volume
  - Values from 0 to 10
    - · 0 Mute
    - · 10 max. Volume

### 4.3.2 Netzwerk

DHCP On IP 192.168.0.2 Subnet 255.255.255.0 Gateway 192.168.0.1 DNS 192.168.0.1 UDP Port 4950

- · DHCP
  - Off: Your IP, Subnet, Gateway, DNS settings will be applied.
  - On: IP settings will be provided by DHCP server. Custom values will be ignored.
- IP Address
- Subnet mask
- Gateway
- · DNS
- · UDP Port:

Default Port is 4950. For synchronised playback, all Media Players 4K Light must use the same port

### 4.3.3 Display Time

### Displaytime 5

Duration that images or HTML content are displayed on screen in seconds by default.

### 4.3.4 Orientation

### Orientation Landscape

Images and Websites will be displayed in Landscape orientation

### **Orientation Portrait**

Images and Websites will be displayed in Portrait orientation.

For videos, the aspect ratio is reversed, but the videos themselves are not rotated.

### 4.3.5 ShowTouch

<u>ShowTouch On</u>

When using a touch screen, a short animation is shown on the display at each touch.

### <u>ShowTouch Off</u>

There will be no animation shown for each touch.

# **5 PLAYBACK**

# 5.1 WITHOUT PLAYLIST

The easiest way to playback media files is to:

- 1. Copy the files to the root directory of the SD Card / USB storage.
- 2. Plug the SD Card / USB storage into the Media Player 4K Light.

The Media Player 4K Light starts the playback of the files in alphanumerical order (0-9, A-Z). Videos will be played once, image content is displayed for the duration defined as Displaytime (Default is 5 seconds) Once all files have been played, the cycle will restart with the first item.

Special cases:

- Single video on SD Card: Will be looped seamlessly (no black frame)
- · Single picture on SD Card: Will be displayed continuously

Example of the alphanumerical playback order:

- 1. 0.jpg
- 2. 05\_movie5.mp4
- 3. 1.mp4
- 4. movie1.mov
- 5. picture2.jpg

# 5.2 WITH PLAYLIST (PLAYLIST.TXT)

If you want to have full control over the order in which the items will be played, or if you want to use advanced features during playback, you can create a PLAYLIST.txt.

It is created as a normal text file, that contains the file names and optional entries, that control the succession of an item or advanced features.

### In order to do this:

Create a text file with a text editor of your choice and name it "PLAYLIST.txt".

### Example:

[ITEM 0] File=Movie1.mp4

[ITEM 1] File=Pic1.jpg Displaytime=12

[ITEM 2] File=Movie2.mp4

### 5.2.1 Required Parameters

· [ITEM #]

Every item in the playlist must begin with this entry. Replace # with the index, that the file should have. This index defines the position of the item in the overall playback order. First index is 0.

• Example:

[ITEM 0]

### · File=Name

Filename incl. file extension. Case sensitive! Spaces in the filename are not permitted.

Example:
File=Film1.mp4

### 5.2.2 Optional Parameters

### • Displaytime =#

Value in seconds, that image or HTML5 content will be displayed until the next item starts. Default is 5 seconds.

If you want to display the item permanently, enter -1.

- Example:
  - Displaytime=6

(Item will be displayed 6 seconds.)

- Displaytime=-1
- (Inhalt wird endlos lange angezeigt.)

### · Succ=#

Successor of the current item.

 Example: Succ=1 (Next will be ITEM 1.)

### · Loop =#

Defines, if current video should be looped

 Example: Loop=-1 (Movie looped continuously) Loop=-5 (The movie is looped 5 times until playback of next item starts.)

### · Volume=#

Change volume for an item without changing the overall volume 0 (0%) to 10 (100%)

- Example: Volume=3
- · Interruptible =

Can the item be interrupted by an external command or will it play until the end.

 Example: Interruptible =TRUE (File may be interrupted) Interruptible =FALSE (File may not be interrupted)

### · IP xxx.xxx.xxx.xxx

Send an UDP message to the IP xxx.xxx.xxx and Port PORT

 Example: IP 192.168.0.5 4095 Lamp On Send the message "Lamp On" to the IP 192.168.0.5 and Port 4095

### 5.2.3 Sheduled Playlist

You can define time windows, in which a file is valid for playback. You can define start and end dates as well as start and end times. Additionally, you can define weekdays.

### Important Notes

Please make sure, that the Media Player 4K Light is set to the correct time and date.

### Example:

[ITEM 0] File=Movie1.mp4 Start date=25.5.2018 End date=01.08.2018 <u>Start time=00:05:00</u> <u>End time=16:00:00</u> <u>Weekdays=Mon,Tue,Sat</u>

[ITEM 1] File =Movie2.mp4 Start date=8.8.2008 End date=23.9.2008 Start time=10:15:0 End time=12:30:0

• Start date= First day that an ITEM is allowed to play

- Format: dd.mm.yyyy
  - Example.:

Start date=25.05.2018 Don't play ITEM before 25.5.2018

• End date=

Last date the ITEM is allowed to play

· Format: dd.mm.yyyy

 Example.: End date=01.08.2018
ITEM will be played until 1.8.2018. It will not be played anymore on 2.8.2018

- Start time=
- Start time
- · Format: hh:mm:ss
  - Example: Start time=14:00:00
    ITEM plays after 14:00:00.
- End time=

End time

- Format: hh:mm:ss
  - Example:
    - End time=18:00:00

ITEM will be played until 18:00:00.

- · Weekdays=
  - Weekdays, on which the ITEM is allowed to play.
- · Format: Mon,Tue,Wed,Thu,Fri,Sat,Sun
- Example:
  - Weekdays=Mon,Tue,Sat,Sun

ITEM is only allowed to play on Mondays, Tuesdays, Saturdays and Sundays.

### Important Notes

These are time windows. A movie will not be stopped as soon as the end time is reached. It will continue playing until the end of the file and then not be started anymore if past the end time.

### 5.2.1 HTML5 Browser

You can display HTML5 files on the internal Web browser of the Media Player 4K Light.

The browser can display HTML5, php, CSS, JavaScript, etc... It is based on a webkit-browser, which means you must use the webkit- syntax for advanced CSS features:

(i.e. -webkit-transition: ...)

There are two possibilities to display HTML5 content:

1. Copy all files including subfolders to the SD card / USB storage. Even the main html/php files may be located in subfolders.

### Example:

[ITEM 0] HTML=Website1/index.html Displaytime=120

• Displaytime=#

Displaytime in seconds. Default is 5 seconds. You can change the default value in the configuration If you want to display the item permanently, enter -1.

 Example: Displaytime=6 Content will be displayed for 6 seconds. Displaytime=-1 Content will be displayed permanently.

· HTML=

Filename of the main file of your HTML5 project. The paths are relative to the root directory of the SD card or USB storage.

2. Choose an online HTML source to display. Make sure to define complete URL including "http://".

### Example:

[ITEM 0] HTML=http://www.molitor-berlin.de Displaytime=-1

[ITEM 1] File=Movie2.mp4

You can mix HTML content and videos and images in the PLAYLIST.txt.

### Important Notes

The URL must be accessible! Otherwise, the ITEM will be skipped instantly.

# **6 EXTERNAL CONTROL**

### 6.1 CONTROL VIA UDP (USER DATAGRAM PROTOCOL)

The Media Player 4K Light can be controlled via UDP messages. You can access the player with its IP address and the configured UDP Port. The default Port is 4950 but can be assigned freely (<u>Network</u>).

### 6.2 PLAYBACK COMMANDS

6.2.1 PAUSE

Syntax PAUSE

Alternative PAUS

Function Playback is paused

### 6.2.2 CONTINUE

Syntax CONTINUE

Alternative CONT / FORTSETZEN / RESUME / RESU

Function Continue playback of a paused ITEM

### 6.2.3 PAPL

Syntax PAPL

Alternative PAUSEPLAY

### Function

Pause/Play toggles Pause and Continue. If playback is paused, it will continue. If playback is running, it will be paused.

### 6.2.1 STATUS?

### Syntax

STATUS?

### Function

Return the current playback state: playing, paused or stopped

### 6.2.2 NEXT

Syntax NEXT

Function Triggers the next ITEM If the current ITEM is the last ITEM, playback will restart with the first ITEM.

### 6.2.3 PREV

Syntax PREV

Function Triggers the previous ITEM

### 6.2.4 PLAY

Syntax PLAY=nnnn

Alternative PLAYINDEX=nnnn

Function Starting playback of ITEM with index nnnn

### Parameter

nnnn Index of ITEM to be played

The index is either the ITEM number in the PLAYLIST.txt [ITEM nnnn] or the position of the file in alphanumerical order on the SD card / USB storage.

### Example

PLAY=2 Playback of ITEM 2 is started

### 6.2.1 PLAYFILE

Syntax PLAYFILE=Filename.fileextension

Alternative PLAYDATEI=Filename.fileextension

Function Start playback of given file

**Parameter** Filename including file extension

Example PLAYFILE=FILM1.mp4

### 6.2.1 JUMP

Syntax JUMP=nnnn

Alternative JUMPTIME=nnnn

**Function** Jump to a given position in a video.

### Parameter

nnnn Position to be jumped to in milliseconds.

Values from 0 to total duration of video.

Example: Jump=20000 Jump to 20 seconds.

### 6.2.2 RUNTIME?

Syntax RUNTIME?

Alternative LAUFZEIT?

### Function Returns the runtime of the ITEM

Example RUNTIME? Returns: RUNTIME=25000 Current runtime of ITEM is 25 seconds

### 6.2.3 TIMETOFINISH?

Syntax TIMETOFINISH?

Alternative RESTLAUFZEIT?

**Function** Returns the remaining duration of the ITEM in milliseconds

Example TIMETOFINISH? TIMETOFINISH=25000 Current ITEM has a remaining duration of 25 seconds

# 6.3 FILE COMMANDS

### 6.3.1 PLAYLIST?

**Syntax** PLAYLIST?

**Function** Get contents of Playlist

Example: PLAYLIST?

Example Reply: [ITEM 0] File=1.jpg Displaytime=2

[ITEM 1] File=2.mp4

### 6.3.1 FOLDERLIST?

Syntax FOLDERLIST?

Function

Get content of SD Card or USB Storage

Example FOLDERLIST?

Example Reply: 1.jpg 2.mp4 PLAYLIST.txt CFPSetup.txt

# 6.4 USB TOUCHSCREEN

The Media Player 4K Light can be controlled by a Touchscreen connected via USB.

For every ITEM in the Playlist a total of 127 touch fields can be defined. These fields are only active during the playback of this ITEM. If another clip is started, completely independent new fields can be set. The touch windows are defined via X- and Y- coordinates as well as their width and height.

### 6.4.1 HTML with Touch

If you display HTML pages, the touch screen can be used directly without any further steps. You can open, zoom and swipe links with the touch, just like you are used to on a smartphone or tablet.

### 6.4.2 Touchscreen

The Media Player 4K Light scales the touchscreen coordinates for most Touchscreens to the resolution **1920 X 1080** pixels (except for special cases!)

The coordinate X:0 and Y:0 is located at the top left.

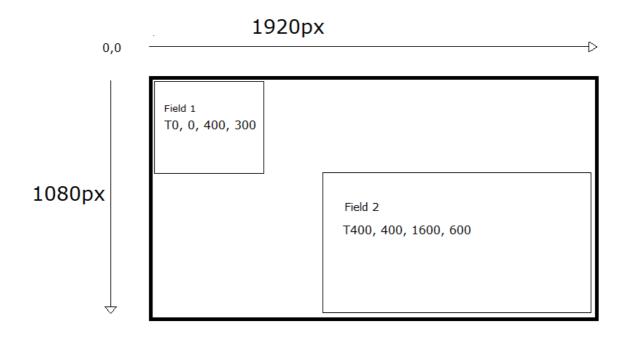

Playlist for the example above:

[ITEM 0] File=Film1.mp4 T0, 0, 400, 300, 0=PLAY 1 T400, 400, 1600, 600, 0=PLAY 3

[ITEM 1] File=Film2.mp4 T0, 0, 1920, 1080, 0=PLAY 0

| Command Syntax | Txxxx, yyyy, wwww, hhhh, a, cccc[=pppp]              |
|----------------|------------------------------------------------------|
| Т              | Syntax for touch                                     |
| xxxx,          | X-coordinate of upper-left edge of touch field       |
| уууу,          | Y-coordinate of upper-left edge of touch field       |
| wwww,          | Width of touch field                                 |
| hhhh,          | Height of touch field                                |
| a=             | 1: React on press<br>0: React on realease            |
| сссс           | Command                                              |
| [=pppp]        | Optional parameter. Example Item number at "PLAY= 2" |
| Example        | T0, 0, 1280, 720,01=PLAY 0                           |

| Command  | Function          |
|----------|-------------------|
| PAUSE    | Pause playback    |
| CONTINUE | Continue playback |
| PAPL     | PAUSE/PLAY        |

| NEXT          | Start next item                   |
|---------------|-----------------------------------|
| PREV          | Start previous item               |
| PLAY nn       | Start playback of item "nn"       |
| VOLUME=nn     | Set volume to nn (Min:0, Max: 10) |
| AUDIOTRACK=nn | Select audiotrack nn              |

# 6.5 USB NUMBLOCK

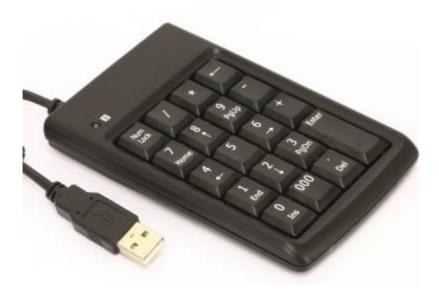

You can use any USB Numblock to control playback on the Media Player 4K Light.

• Entry in CFPSetup.txt:

### <u>USB Type Numblock</u>

By default, pressing Keys 0-9 will start ITEM 0-9. Key 1: ITEM 1 Key 2: ITEM 2

...

You can also assign your own commands for this, as described below by using the command KeyOff.

### **Possible Special Commands:**

| Code | Туре        | Parameter                              | Function                                                            | Example                            |
|------|-------------|----------------------------------------|---------------------------------------------------------------------|------------------------------------|
| .d   | Distance    | + Number of items<br>- Number of items | Jump forward X items<br>Jump backward X items                       | Key1=+1.d<br>Key2=1.d              |
| .t   | Trickmode   | +1 (PAUSE)<br>- 1 (PLAY)<br>2 (PAPL)   | Pause<br>Resume<br>Pause/Play                                       | Key1=+1.t<br>Key2=-1.t<br>Key3=2.t |
| .v   | Volume      | + Number (Max: 10)<br>- Number (Min:0) | Increase Volume<br>Decrease Volume                                  | Key1=+5.v<br>Key2=-5.v             |
| .j   | Jump        | + seconds forward<br>-seconds backward | Jump X seconds forward in video<br>Jump X seconds backward in video | Key1=+10.j<br>Key2=-10.j           |
| .x   | Random      | 1                                      | Jump to random item in playlist                                     | Key1=1.x<br>Key2=1.x               |
| .a   | Audio track | ID of audio track                      | Select audio track of video                                         | Key1=1.a<br>Key2=2.a               |

# [ITEM 1]

... KeyOff Num0=0 Num1=1 Num2=2 Num3=3 Num4=4 Num5=3 Num5=3 Num6=3 Num7=3 Num8=3 Num8=3 Num9=3 NumPlus=1.d NumMinus=-1.d

# 6.6 USB PRESENTER

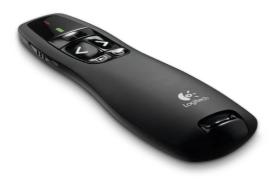

You can use a USB Presenter to control the playback. Currently supported are Logitech models like R400.

• Entry in CFPSetup.txt:

### USB Type Presenter

Default assignment of the 4 keys: Prev (Key25), Next (Key26), Play/Pause (Key27/28), Jump to first Item(Key29) Play/Pause key is toggling Key27 und Key28. Key27 – Klick – Key28 – Klick – Key27 – Klick – Key28 ...

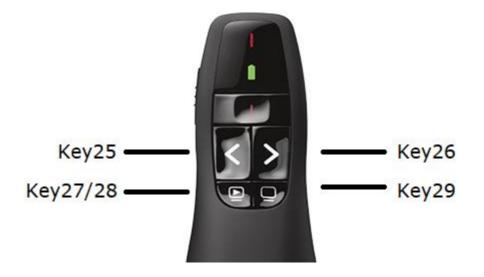

You can also assign your own commands for this, as described below by using the command KeyOff. As well as any special commands described in section 6.5. The 4-5 keys are assigned to Keys 25-29. [ITEM 1]

... Key0ff Key25=0 Key26=1 Key27=2 Key28=3 Key29=4

# 6.7 USB KEYBOARD

You can connect a USB Keyboard to one of the USB ports of the Media Player 4K Light to control the menu and HTML Websites.

### 6.8 USB MOUSE

You can connect a USB Mouse to one of the USB ports of the Media Player 4K Light to control the menu and HTML Websites.

# 7 APPENDIX

7.1 ULTRAHD VIDEOTOOL

### 7.1.1 Java Installation

In order to start the UltraHD Converter, you will need the current version of Java installed on your PC. You can download and install this free of charge here: <a href="http://www.java.com/en/download/">www.java.com/en/download/</a>

### 7.1.2 Starting the UltraHD VideoTool

Now you can start UltraHD\_Video.jar by double clicking it. The following window will open:

| CF Player® UltraHD Tool - C                      | × |
|--------------------------------------------------|---|
| Bilder zu 4K Videos Videos in H265 oder rotieren |   |

The Media Player 4K Light VideoTool consists of two components:

1. Images to 4K Videos (Left):

The Media Player 4K Light can display pictures in a maximum resolution of full HD (1920 x 1080pixels). If you would like to display in UltraHD resolution, you can convert the pictures to 4K videos with this included UltraHD converter!

2. Convert videos to H.265 or Rotate (Right):

The Media Player 4K Light only supports the full 4K resolution (3840 x 2160p60) with H.265 or VP9 videos. If you want to play H.264/AVC videos in 4K, you will first need to convert them to H.265.

### 7.1.3 Converting images to 4K videos

In order to display your pictures in the best possible resolution of 3840x2160 pixels, they must first be converted to videos with the H.265 video codec.

At the same time you can also adjust the orientation (rotated / mirrored), or the resolution. In addition, you can freely determine the image display duration.

| K CF Player®Ultr                      | raHD Bild-zu-V                                     | /ideo Konverter                                                                                                    |                   | -               |          | ×        |  |
|---------------------------------------|----------------------------------------------------|----------------------------------------------------------------------------------------------------|-------------------|-----------------|----------|----------|--|
| Suchen in:<br>Zuletzt verw<br>Desktop | 0.jpg<br>1.jpg<br>2.jpg<br>3.jpg<br>4.jpg<br>5.jpg | ert<br>7.jpg 🖬 14.jpg<br>8.jpg 🖬 15.jpg<br>9.jpg 🖬 16.jpg<br>10.jpg 🖬 17.jpg<br>11.jpg 🖬 18.jpg<br>12.jpg 🖬 19.jpg<br>13.jpg 🖬 20.jpg | ~                 | · 🌶 🕬 🛄         | ,        |          |  |
| Dokumente                             | <u>D</u> ateiname:                                 | D: \Testbilder \Nummeriert                                                                                                    |                   |                 |          |          |  |
|                                       | Da <u>t</u> eityp:                                 | Bild Dateien (jpeg, jpg, bn                                                                                                    | np,png,gif)       |                 | ~        |          |  |
| Gewählte                              | Bild Dateien hinz                                  |                                                                                                    | Bild Or           | dner hinzufügen |          |          |  |
| Gesamte Dateianza                     | ahl: 0                                             |                                                                                                    | Gesamtgröße: 0 kB |                 |          |          |  |
|                                       | Item entfer                                        | nen                                                                                                    | L                 | iste leeren     |          |          |  |
| Anzeigedauer                          | 10 ~                                               | Video Drehen/Spiegeln                                                                                                    | Original 🗸        | Auflösung       | Original | ~        |  |
| Dai                                   | Dateien in Ordner speichern                        |                                                                                                    |                   |                 |          |          |  |
| Starten                               |                                                    |                                                                                                    |                   |                 |          |          |  |
|                                       |                                                    |                                                                                                    |                   |                 |          | <b>v</b> |  |
| 0%                                    |                                                    |                                                                                                    |                   |                 |          |          |  |

### 7.1.3.1 Select image files

Now select your folder with the 4k images in the Explorer window and then press "Add image files" (Bild Dateien Hinzufügen).

The selected files will then appear in the list under "Selected image files" (Gewählte Bild Dateien).

| Bild Dateien hinzufügen                                                                                                    | Bild Ordner hinzufügen |
|----------------------------------------------------------------------------------------------------|------------------------|
| Gewählte Bild Dateien<br>D:\Testbilder\Nummeriert\0.jpg (1280*1024 Pixel; 178 kB)<br>D:\Testbilder\Nummeriert\1.jpg (1280*1024 Pixel; 101 kB)<br>D:\Testbilder\Nummeriert\2.jpg (1280*1024 Pixel; 160 kB) |                        |
| Gesamte Dateianzahl: 4                                                                                                    | Gesamtgröße: 606kB     |
| Item entfernen                                                                                                    | Liste leeren           |
|                                                                                                    |                        |

7.1.3.2 Choose Settings

| Anzeigedauer | 10 | $\sim$ | Video Drehen/Spiegeln | Original | $\sim$ | Auflösung | Original | $\sim$ |
|--------------|----|--------|-----------------------|----------|--------|-----------|----------|--------|
|              |    |        |                       |          |        |           |          |        |

- Select the length of the resulting video under Display Duration (Anzeigedauer) in seconds.
- Select the orientation of the resulting video (original, 90° Right, 180° Mirrored, 270° Right). (Video Drehen/Spiegeln)
- Select the resolution of the resulting video. For the highest resolution, choose 3840 x 2160. (Auflösung).

### 7.1.3.3 Choose destination folder

Choose where the videos should be saved.

| Dateien in Ordner speichern |  |
|-----------------------------|--|
|-----------------------------|--|

### 7.1.3.1 Start the conversion

Click on Start (Starten), to begin the conversion.

You can see the conversion status via the progress bar at the bottom. When all videos have been created, a window will open to let you know.

| Starten   | Encoding started!<br>D:\Release-Karte_UltraHD\UltraHD_Konverter\ffmpeg64\ffmpeg.exe 1 of 4: D:\                                                               |  |   |  |  |  |
|-----------|----------------------------------------------------------------------------------------------------|--|---|--|--|--|
| Abbrechen | D:\Release-Karte_UltraHD\UltraHD_Konverter\ffmpeg64\ffmpeg.exe 2 of 4: D:\<br>D:\Release-Karte_UltraHD\UltraHD_Konverter\ffmped64\ffmped.exe 3 of 4: D:\<br>< |  | ~ |  |  |  |
| 100%      |                                                                                                    |  |   |  |  |  |

### 7.1.3.2 Copying files to your SD Card/USB Storage device

You can now copy the converted videos to your SD Card or USB stick and insert it into the Media Player 4K Light. Afterwards you can enjoy your pictures in the best 4K resolution. Soon it will also be possible to convert the pictures to HDR videos for even better contrast.

### 7.1.1 Converting Videos to H.265 or changing the orientation (Rotate / Mirror)

Select your video folder in the explorer window and then press Add Videos (Videos hinzufügen) The selected files will then appear in under the list Selected Videos (Gewählte Videos)

| 🕵 CF Player®Ult                                      | raHD Video zu                        | Portrait               |                         | —         |          | ×      |  |
|------------------------------------------------------|--------------------------------------|------------------------|-------------------------|-----------|----------|--------|--|
| Suchen in                                            | Encoder                              |                        | ~                       | 🏂 📂 🛄 -   |          |        |  |
| Zuletzt verw<br>Desktop                              | Rotiert<br>Rotiert<br>1.mp4<br>2.mp4 |                        |                         |           |          |        |  |
| Dokumente                                            |                                      |                        |                         |           |          |        |  |
| Dokumente                                            | <u>D</u> ateiname:                   | "1.mp4" "2.mp4"        |                         |           |          |        |  |
|                                                      | Da <u>t</u> eityp:                   | Videos (mp4, mkv, mov) |                         |           | $\sim$   |        |  |
| Videos hinzufügen                                    |                                      |                        | Video Ordner hinzufügen |           |          |        |  |
| D:\Tests\Encod                                       | er\1.mp4 (520<br>er\2.mp4 (276       | kB)                    |                         |           |          |        |  |
| Gesamte Dateian                                      | zahl: 2                              |                        | Gesamtgröße: 796kB      |           |          |        |  |
| Item entfernen                                       |                                      | Liste leeren           |                         |           |          |        |  |
| Videocodec H.                                        | 264 (AVC) 🗸 🗸                        | Video Drehen/Spiegeln  | Original 🗸              | Auflösung | Original | $\sim$ |  |
| Dateien in Ordner speichern D:\Tests\Encoder\Rotiert |                                      |                        |                         |           |          |        |  |
| Start                                                | en                                   |                        |                         |           |          | ^      |  |
| Abbred                                               | hen                                  |                        |                         |           |          | ~      |  |
|                                                      |                                      | 0%                     |                         |           |          |        |  |

# 7.1.1.1 Choose Settings

| Video | codec                | H.264 (AVC) | $\sim$ | Video Drehen/Spiegeln | Original | $\sim$ | Auflösung | Original | $\sim$ |
|-------|----------------------|-------------|--------|-----------------------|----------|--------|-----------|----------|--------|
|       | eo Codeo<br>1.264(AV |             |        |                       |          |        |           |          |        |

Maximum resolution 1920x1080p60

- H.265(HEVC): Maximum resolution 3840x2160p60
- · Video Rotate/Mirror (Drehen/Spiegeln):
  - Original
  - 90° Right
  - · 180° Mirrored
  - 90° Left
- Resolution (Auflösung):
  - Original
  - · 3840x2160
  - · 1920x1080
  - · 1280x720
  - · 720x576

7.1.1.2 Choose destination folder

Choose where the videos should be saved.

Dateien in Ordner speichern

### 7.1.1.3 Start the conversion

Click on Start (Starten), to begin the conversion.

You can see the conversion status via the progress bar at the bottom. When all videos have been created, a window will open to let you know.

7.1.1.1 Copying files to your SD Card/USB Storage device

You can now copy the converted videos to your SD Card or USB stick and insert it into the Media Player 4K Light. Afterwards you can enjoy your converted videos in the best 4K resolution.

# 7.2 UPDATE FIRMWARE

### 7.2.1 Download files

You can update the firmware locally by downloading the files from our FTP Server and then copy them onto an SD Card or USB Storage.

Connect with any FTP Client to our Server using the following details:

Server: ftp.sze.com Username: szeweb493web3ftp5 Password: SZeKunden18!

There you will find the folders

• Light

- Firmware (Update Files)
  - · Release (SZe Firmware)
  - · Image (Operating System inc. SZe Firmware)
- Current User Manual
- Tools (Software)
- UltraHD (Not for this Player)
- fullHD2.0 (Not for this Player)
- fullHDv1.0 (Not for this Player)

Inside the Firmware Folder you will find:

- · Release (Update Files)
- · Changelog.txt

### 7.2.2 Release Update

When you open this folder you will see subfolders with the version numbers. Now select the folder with the highest version number. The highest number is the most current version.

This is where the file is located:

- SZe.app

Download this file and copy it to a MicroSD card or USB memory. Insert it into the Media Player 4K Light and power it on.

The update will be performed automatically and the file "SZe.app" will be deleted afterwards.

# 7.1 EC - DECLARATION OF CONFORMITY

We herewith declare that the product

| Product Name                                                                                                    | Media Player 4K Light                                                                                                    |
|----------------------------------------------------------------------------------------------------|----------------------------------------------------------------------------------------------------|
| Description                                                                                                    | Device to playback digital video files stored on SD Cards                                                                                             |
| conforms with the provisions of the directive:                                                                                                    | 89/336/EEC (EMC directive)<br>amended by 91/263/ECC, 92/31/ECC, 93/68/ECC                                                                             |
| The application of this directive is<br>according to the declaration in the<br>instruction manual.<br>And furthermore, declare that the<br>following parts of standards and<br>documents have been applied: | EN61000-6-1<br>Immunity for residential, commercial and light industrial<br>EN61000-6-3<br>Emissions for residential, commercial and light industrial |

molitor GmbH Schlesische Straße 31 10997 Berlin

Berlin, 03.12.2020